DR 0140 (02/16/11) OEPARTMENT OF REVENUE DENVER CO 80261-0013

## Must collect taxes for: SALES TAX **LICENSE**<br>THIS LICENSE MUST BE POSTE

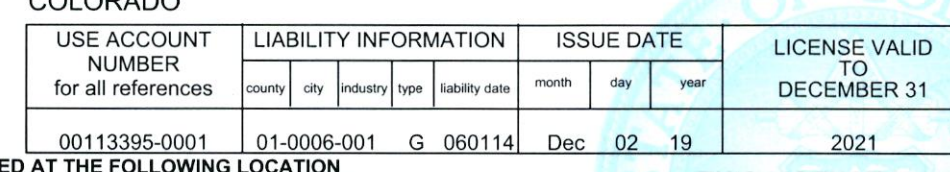

RTD/CD

THIS LICENSE MUST BE POSTED AT THE FOLLOWING LOCATION<br>IN A CONSPICUOUS PLACE: 1600 W 12TH AVE DENVER CO 80204-3412

**STATE** COLORADO

# րվիսվրժներից ընթերից կարևել է կարևել է արդեն կարևել <mark>է համակ</mark>

DENVER BOARD OF WATER COMMISSIONERS ATTN: MARK BARELA 1600 W 12TH AVE DENVER CO 80204-3412

)

TRANSFERABLE

Executive Director Department of Revenue

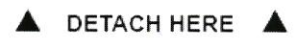

#### IMPORTANT VERIFICATION PROCESS

If you are new to Colorado sales tax visit: www.Colorado.gov/revenue/salestaxbasics

VERIFY that all information on your sales tax license is correct. Modify and update any errors you identify on the internet though Revenue Online. You may also access your tax account, file returns, submit payments, verify sales tax licenses and view sales tax rates through Revenue Online at www.Colorado.gov/RevenueOnline

All the information you need to register is on this document; have it with you before your begin. Follow these easy steps.

1. Go to www.Colorado.gov/RevenueOnline

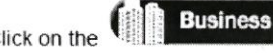

,.

button.

3. Click on the Sign Up link beneath the red LOGIN oval on the right.

Now click on: Enter Taxpayer Information. Click on the down arrow in the Account Type list and select [!pstrAccountType]. Use the first 8-digits of the account number shown on your license. Complete the rest of the screen.

Next click on: Enter Login Information and complete the screen (this is information YOU get to create for the account) Next click on: Enter Account Information and complete the screen. (Read the HOT TIPSI if you have difficulty completing the screens.)

#### Your Letter ID is: L1241344352

Then click the Submit button. You will see a confirmation page on your screen. You should receive a confirmation email from the Colorado Department of Revenue. If you do not, check your Junk email folder. Once you have your Authorization Code return to Revenue Online via the link in your email. Enter the Login ID and Password you created.

- 1. Click on the Login button.
- 2. Enter the Authorization Code from your email (first time only).
- 3. Click Login. You should then be in your account. NOTE: If you have additional tax types registered under the same Account Number, such as withholding, you will be able to view those tax types through the account. You do not need to create separate Login IDs and Passwords for each tax in your account.

### FILING RETURNS

You must file a return for each reporting period. If you have no tax to report, file a "zero" return. Tax reporting and payment are your responsibility. Filing online decreases your chances of error. If you cannot file online, blank tax forms may be obtained at www.TaxColorado.com under Tax Forms. To avoid late penalties and interest, paper returns must be POSTMARKED on or before the due date. If you discontinue sales, you may close your business location through Revenue Online.

Learn more and avoid unnecessary errors by attending our free sales tax classes! Sign up at www.TaxSeminars.state.co.us